# **How to Apply for Certificate of Eligibility**

Dear Applicant,

Please use this guide as a reference to submit your application to register with Sri Lanka Medical Council.

Please note that you need to have a current email address and mobile number to make this registration. If you do not have a current email address please make and account in gmail through this link [\(https://accounts.google.com/SignUp?hl=en-GBaa](https://accounts.google.com/SignUp?hl=en-GBaa) ) before you begin this process.

**Step 01:** If you are applying for registration for the 1<sup>st</sup> time then, click on the category that you wish to apply for.

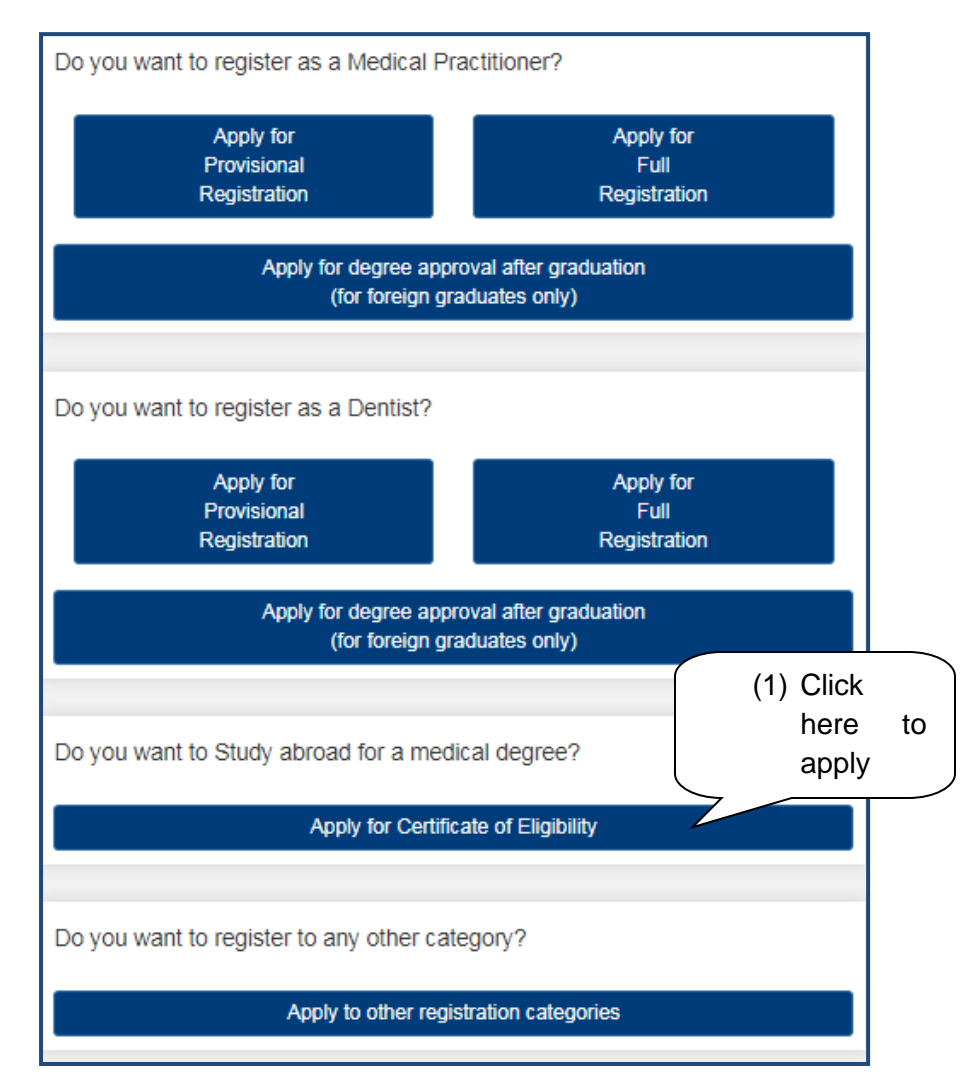

**Step 02:** For any registration category you 1<sup>st</sup> need to create your user account here. Please follow the steps seen below.

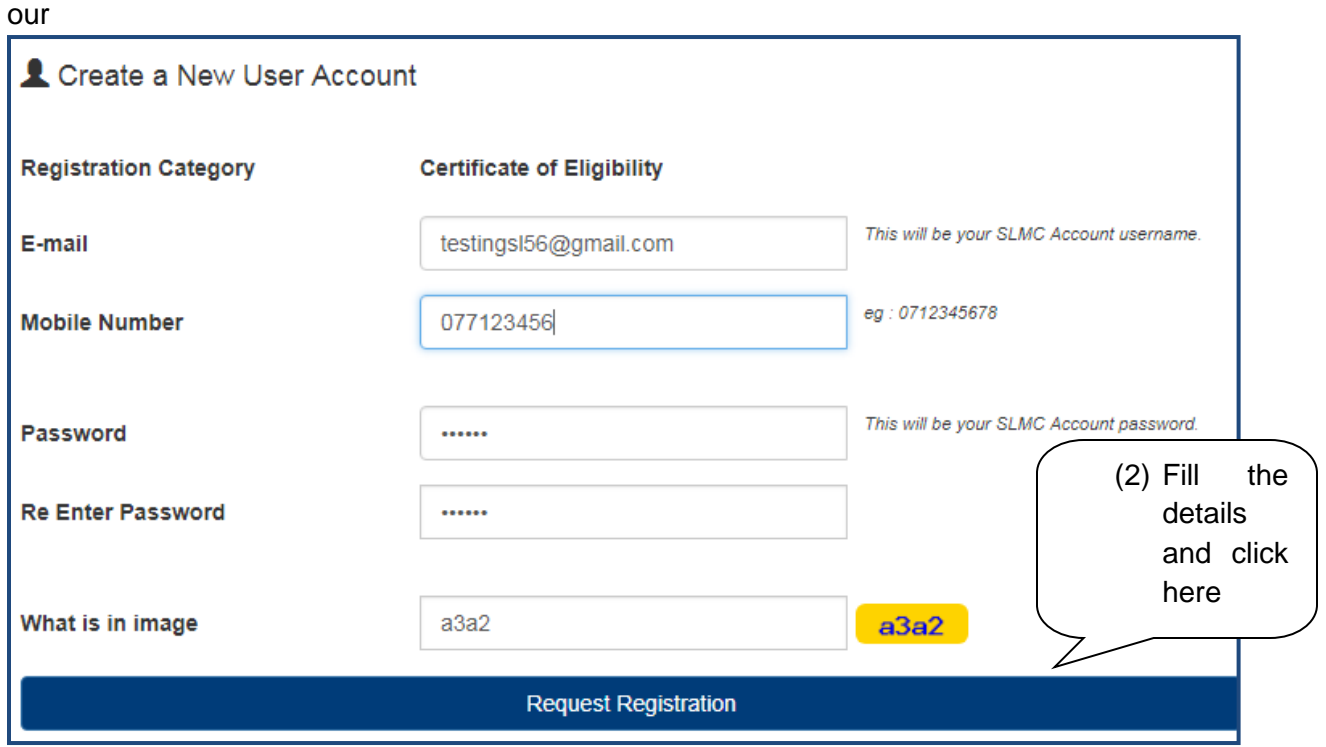

**Step 03**: When this message appear please login to your respective email account and open the message received

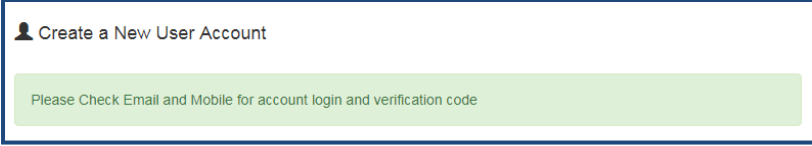

In your email this text will appear.

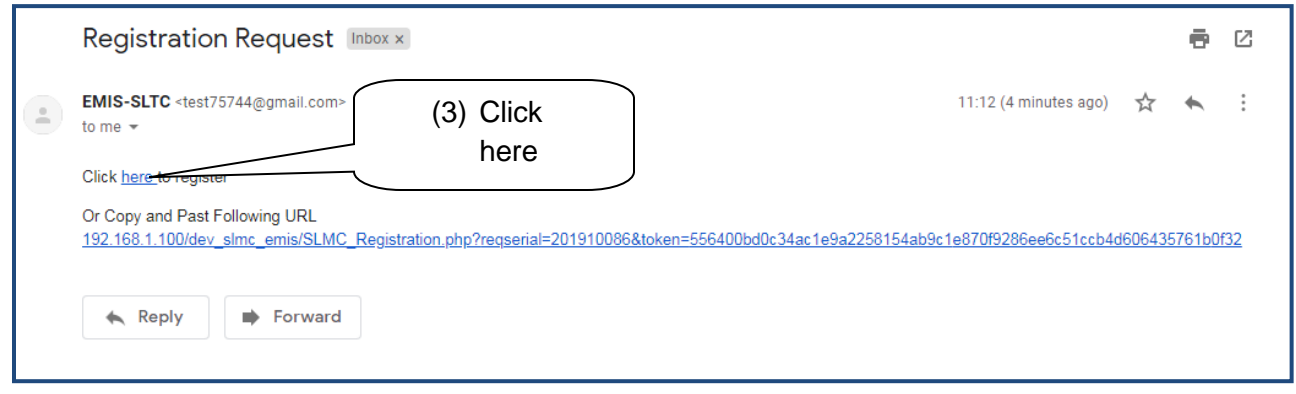

Tel: +94 112 691 848<br>Fax: +94 112 674 787 31, Norris Canal Road,<br>Colombo 10, Sri Lanka.  $\mathbf{C}$  $\bullet$ **OFER** Si Lanka Medical Council (4) Enter Create a New User Account code and click here **Mobile Verification Code** simcreg Continue Copyright @ 2017 Sri Lanka Medical Council. All Rights Reserved (5) Click here and Application Submitted Successfully login to your Please Upload Required Documents by Login to Your Account Click Here - Login To Your Account account (8) User Tel: +94 112 691 848<br>Fax: +94 112 674 787 9 31, Norris Canal Road,<br>Colombo 10, Sri Lanka. name is the email DExisting User Sign In address E-mail Mestings156@gmail.com (7) Enter Password password است (6) Click Forgot Password? here→D Sign-In Copyright @ 2017 Sri Lanka Medical Council. All Rights Reserved

(04) Check your mobile for a verification code assigned to you. Then enter the code here

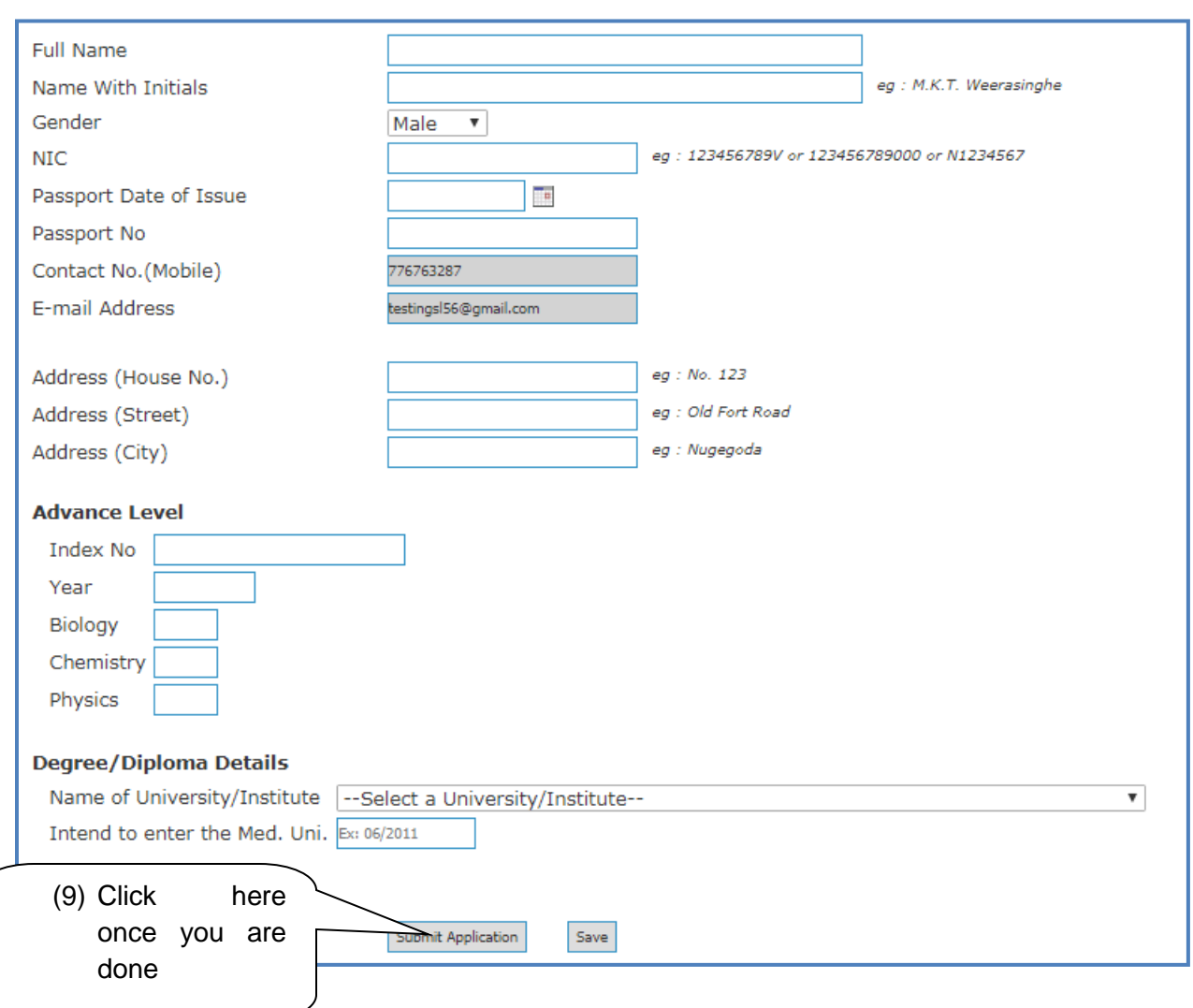

09) Please fill in the following details. All fields with the asterisk (\*) mark are compulsory.

If your university is not available on the list then please select the option other from the drop down and enter the university details.

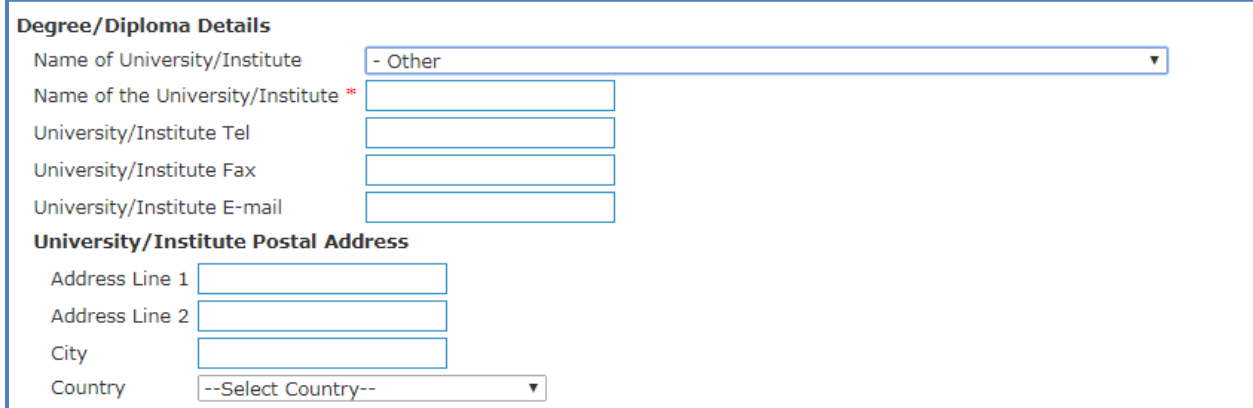

Step 10: Once the application is submitted please login to your account and upload your documents.

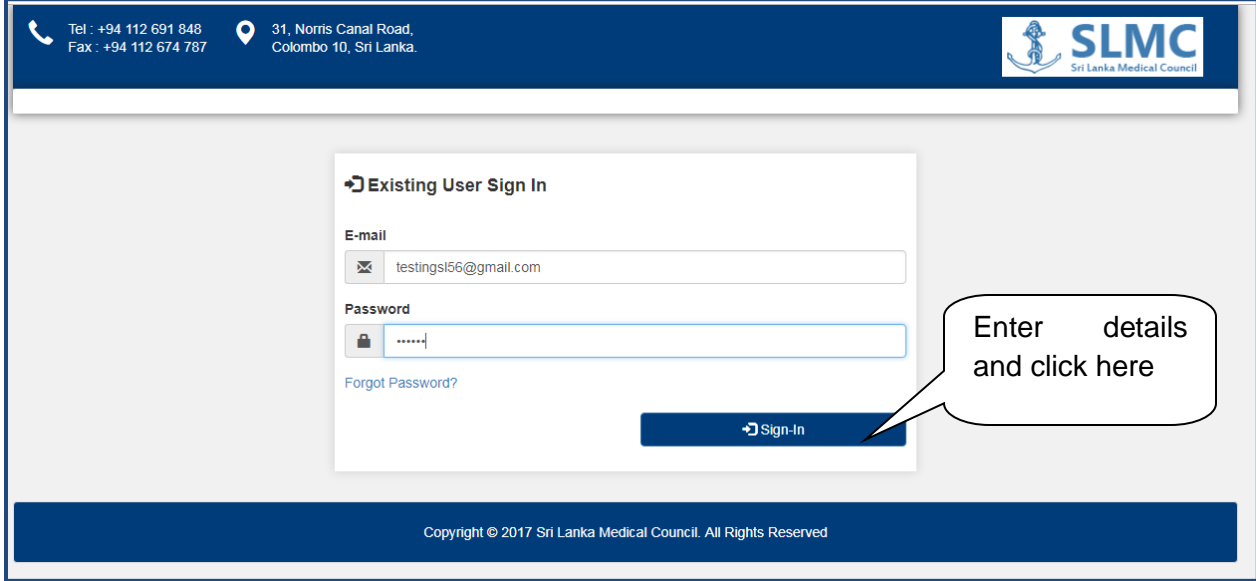

# This is the application status view

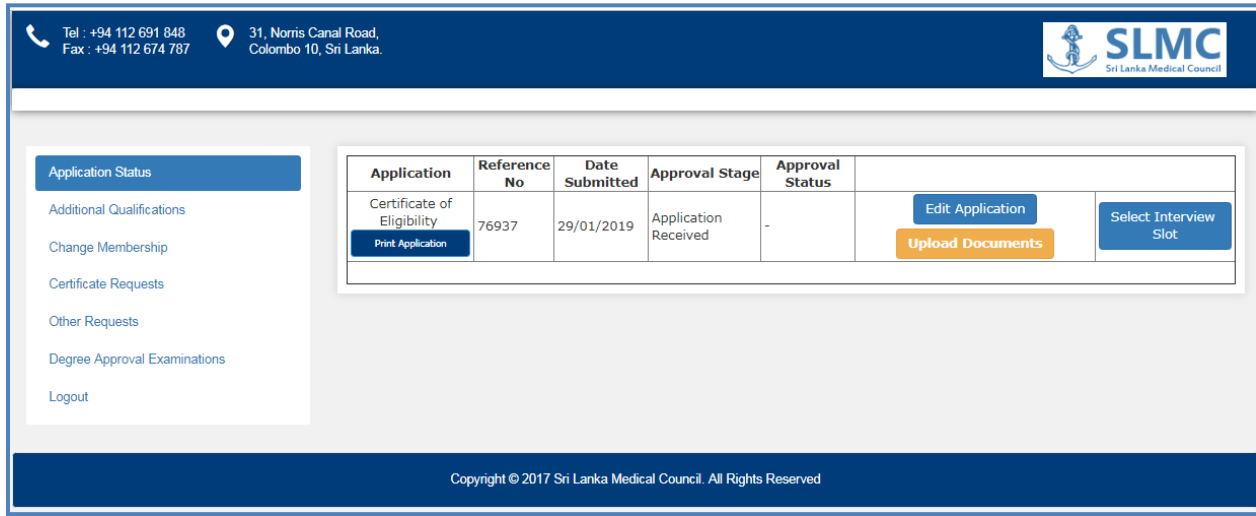

## Follow the following steps to upload your documents

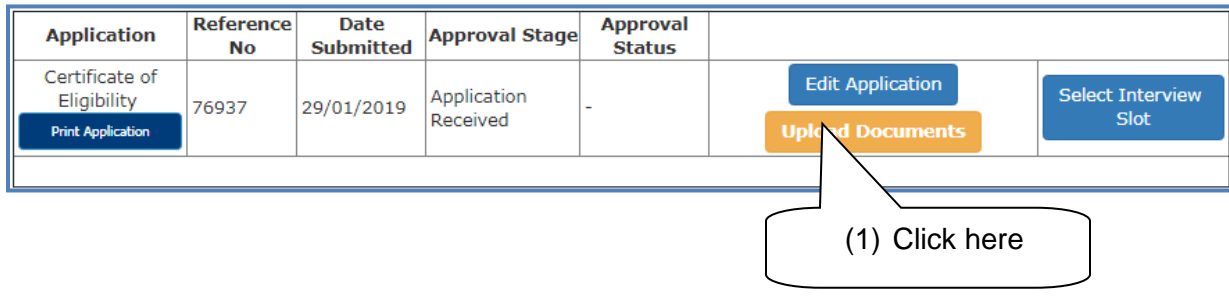

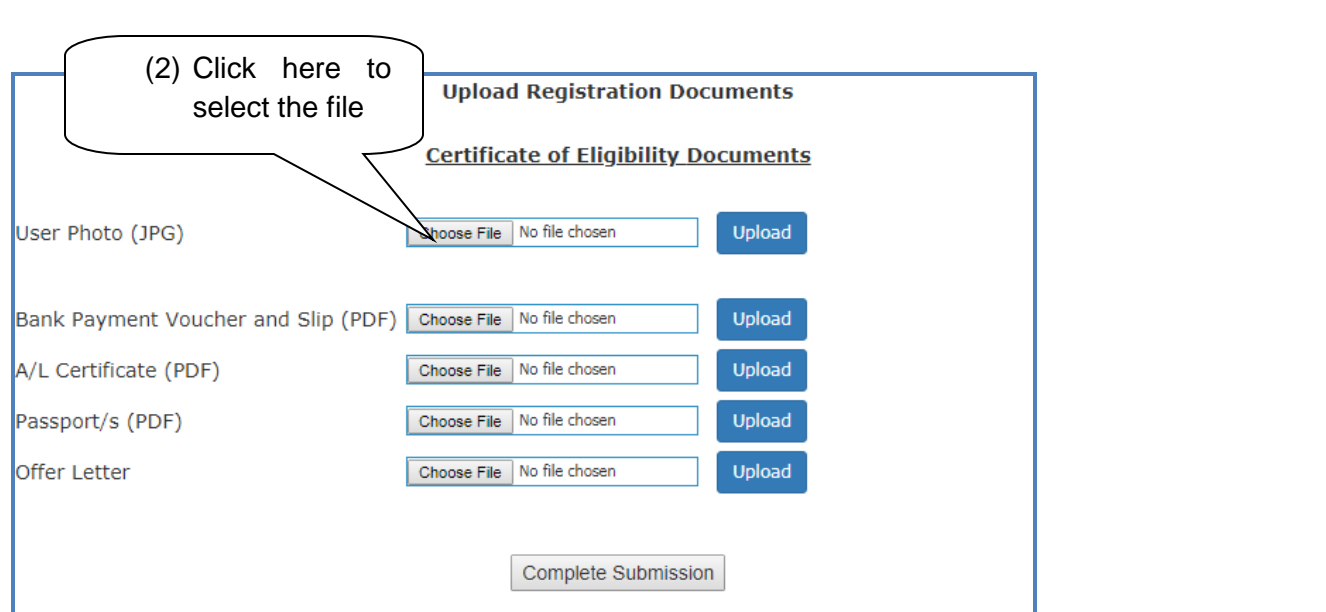

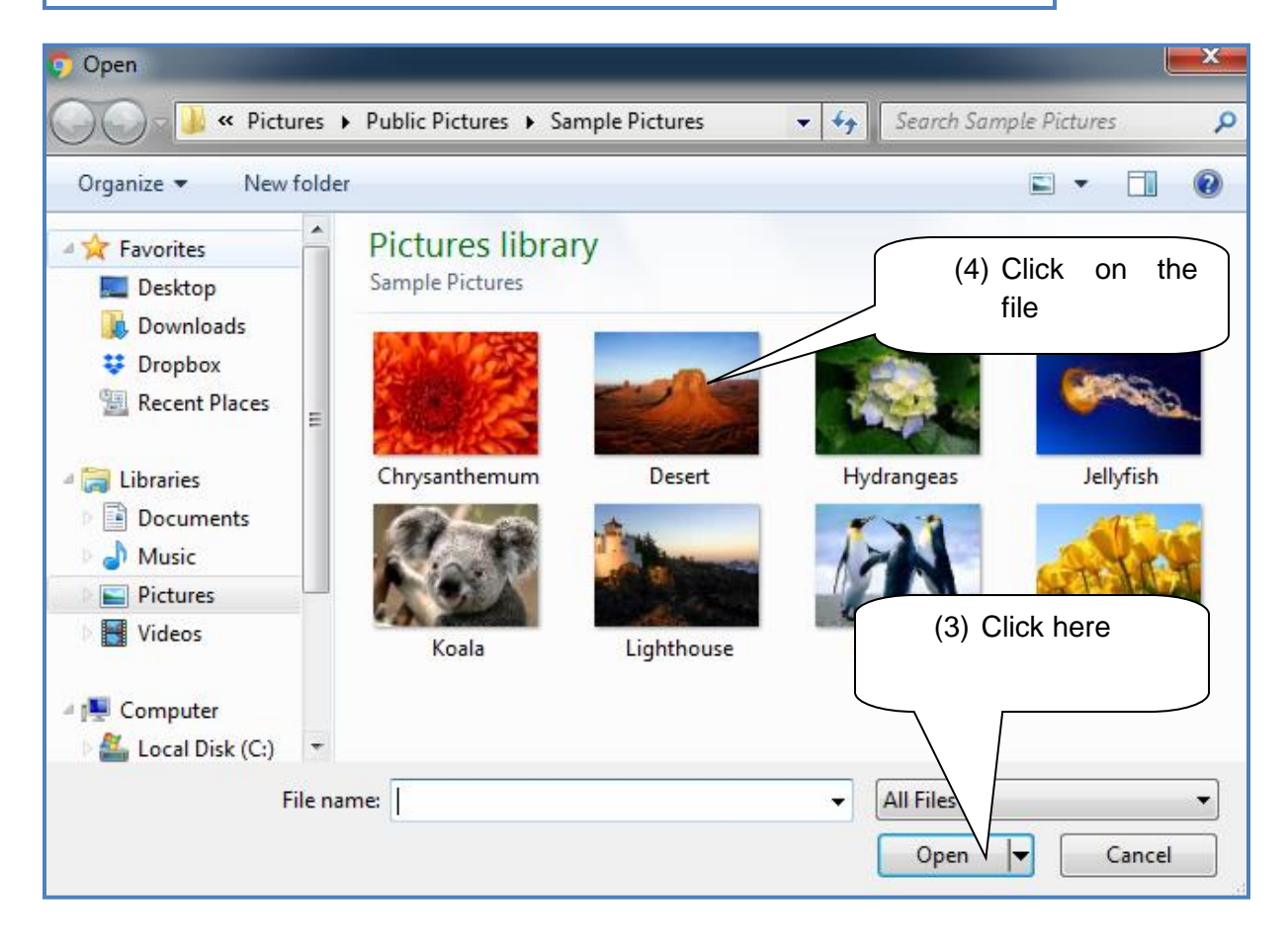

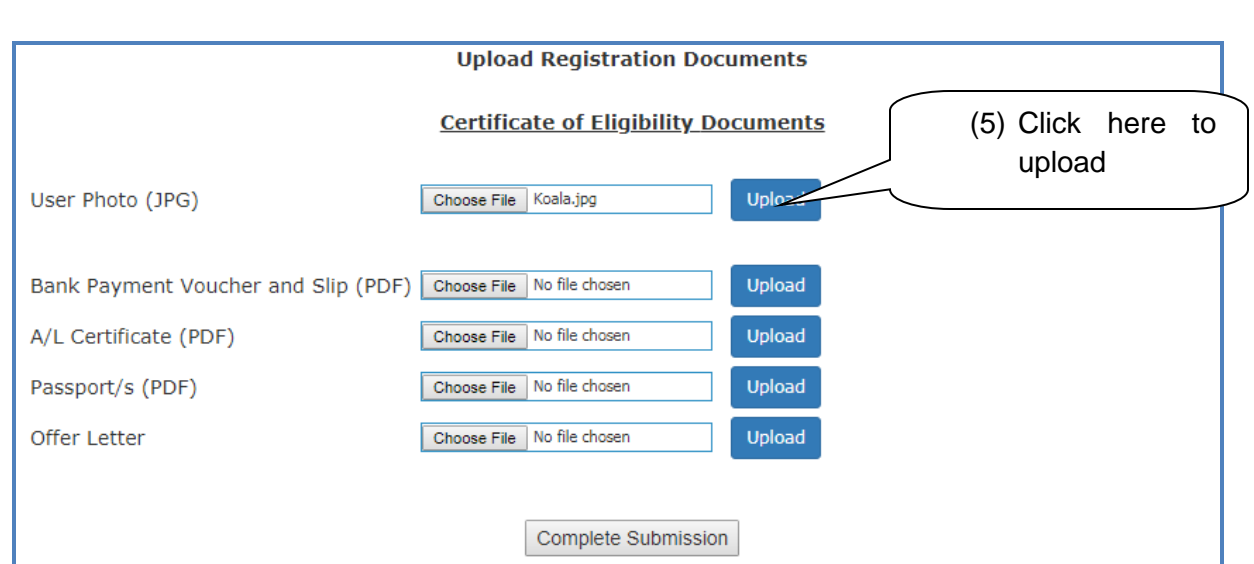

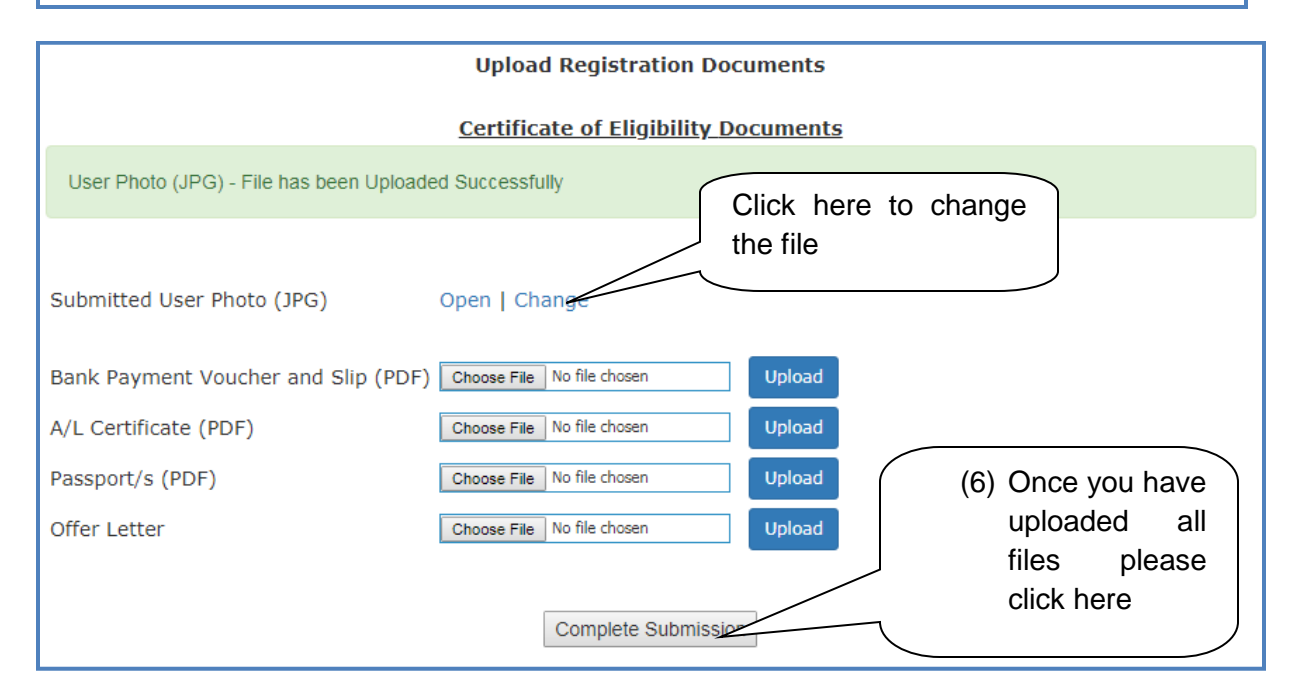

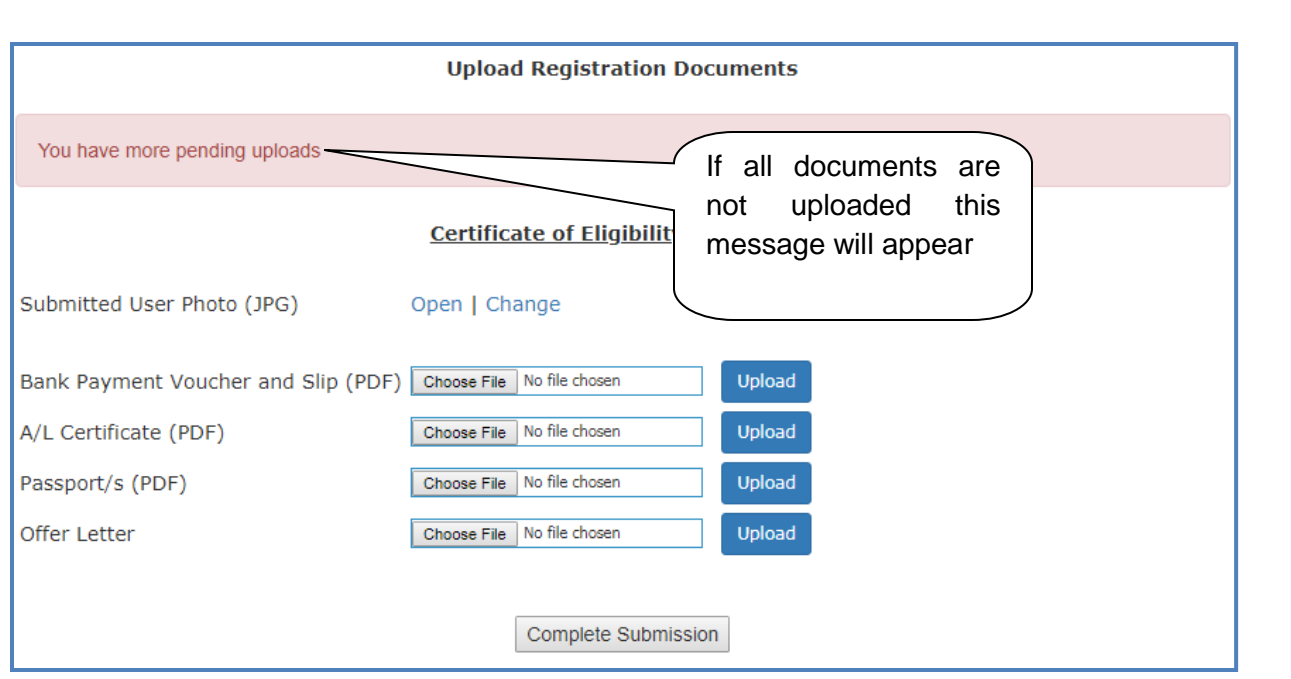

Once you have uploaded all needed documents you can click in the submission button and logout.

You can check on the progress of your application by login to this portal and check the application status

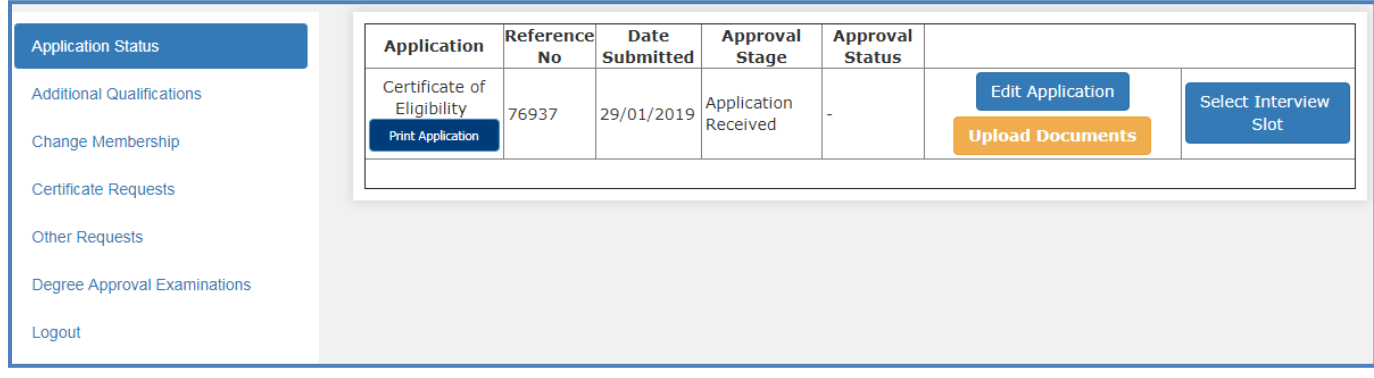

### **Book an interview date**

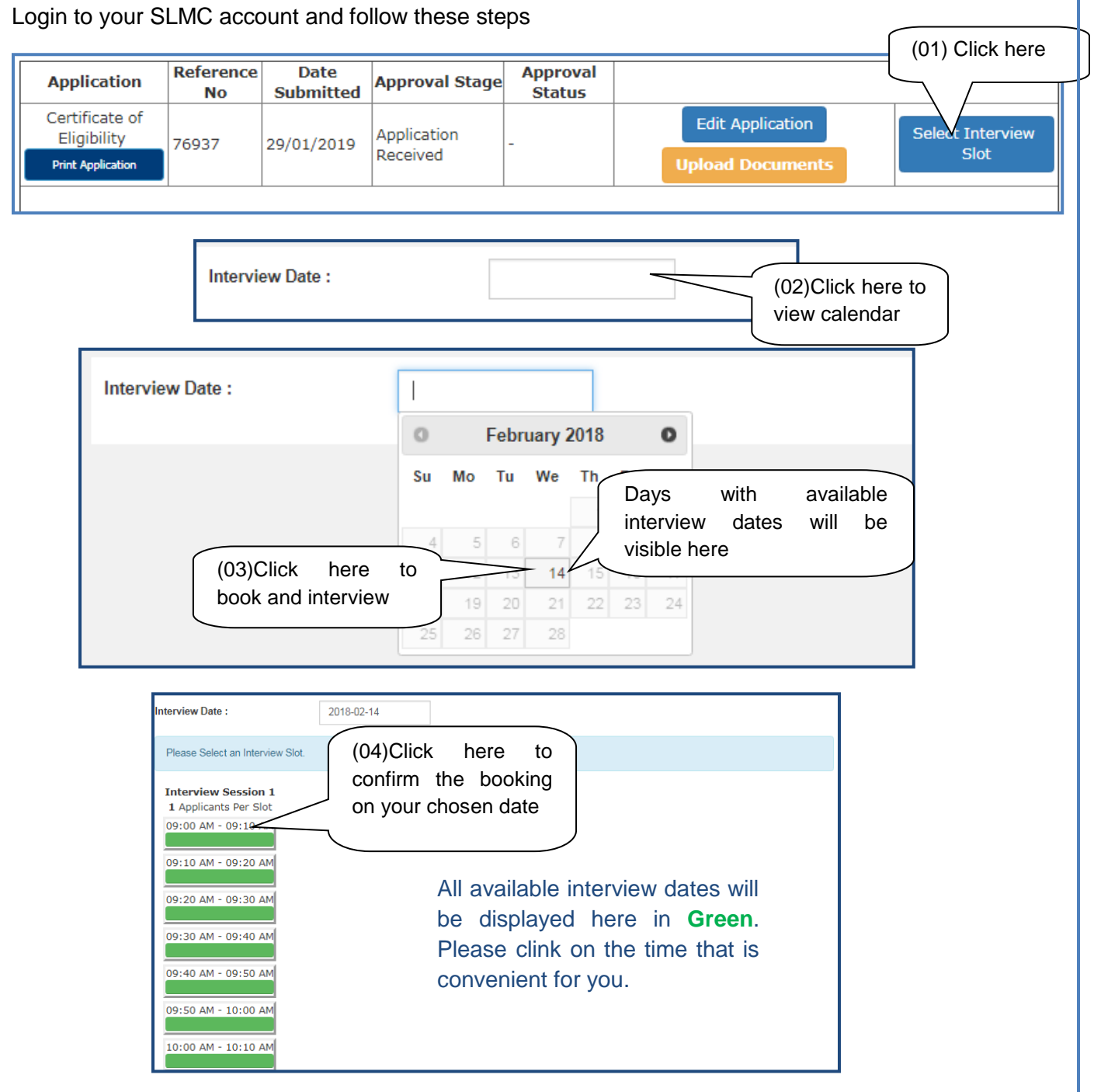

The following massage will appear with your confirmed interview date and time.

Interview Date: 14th February 2018 Sequence No: 1 Interview Slot: 09:00 AM - 09:10 AM **Change/Cancel Interview** 

### **How to cancel / Change interview date**

**Step 01:** Please login to your account and click on the "view interview slot" link.

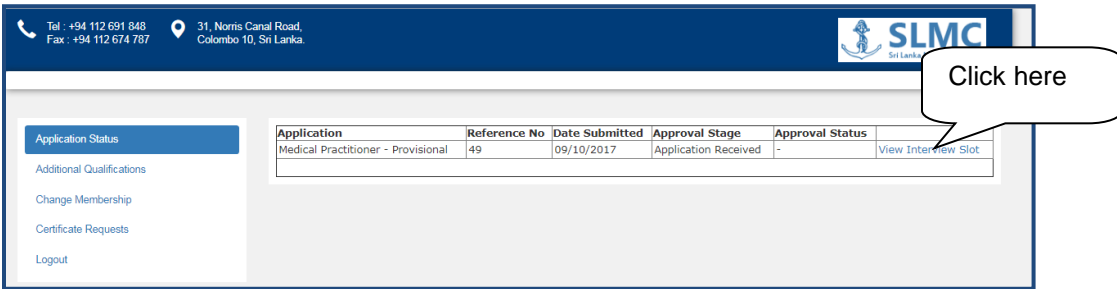

**Step 02:** Click in the cancel or change button. Once you click this then the interview will be canceled and then if you need to book another date then please following the booking process mentioned before.

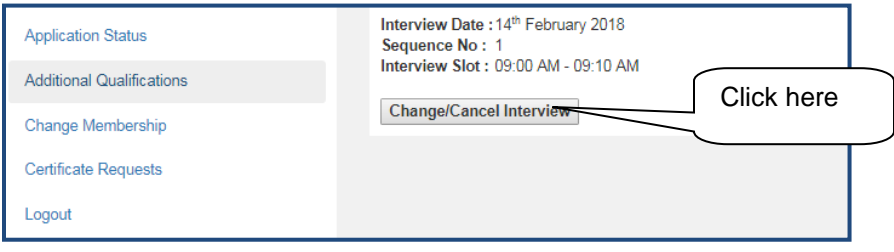